# **R e m a t r í c u l a O n l i n e 2 <sup>0</sup> <sup>2</sup> <sup>4</sup>**

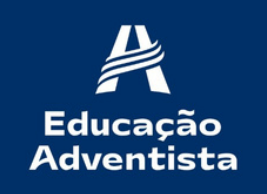

SANTO AMARO

# **A c e s s e o P o r t a l A t r a v é s d o s i t e :**

#### ht[p](https://login.educacaoadventista.org.br/)p:https://login.educacaoadventista.org.br/

PORTAL

SERVIÇOS DIGITAIS

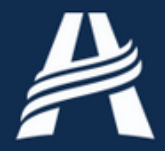

#### **Educação** Adventista

Clique no botão abaixo para acessar os serviços digitais do Portal.

Acessar

Copyright© 2023 EA Todos os direitos reservados.

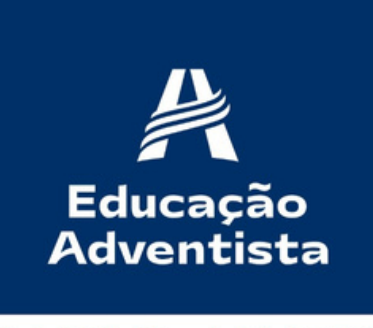

SANTO AMARO

## **Entre com a conta de Responsável**

### **Fazer login**

### Prosseguir para educacaoadventista.org.br

Esqueceu seu e-mail?

Insira seu e-mail -

@eaportal.org

Próxima

**Caso não possua conta de responsável , entre em contato com o TI do seu colégio.**

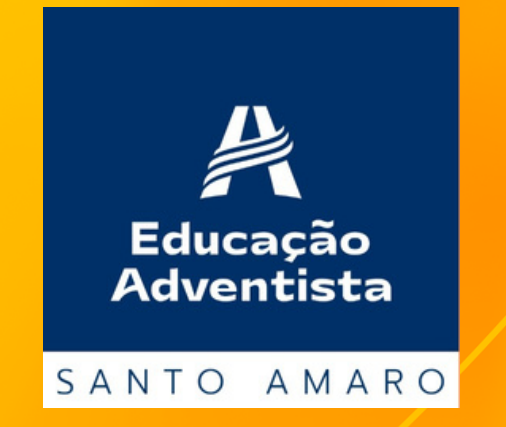

# **Dentro do portal clique na aba: Rematrícula online**

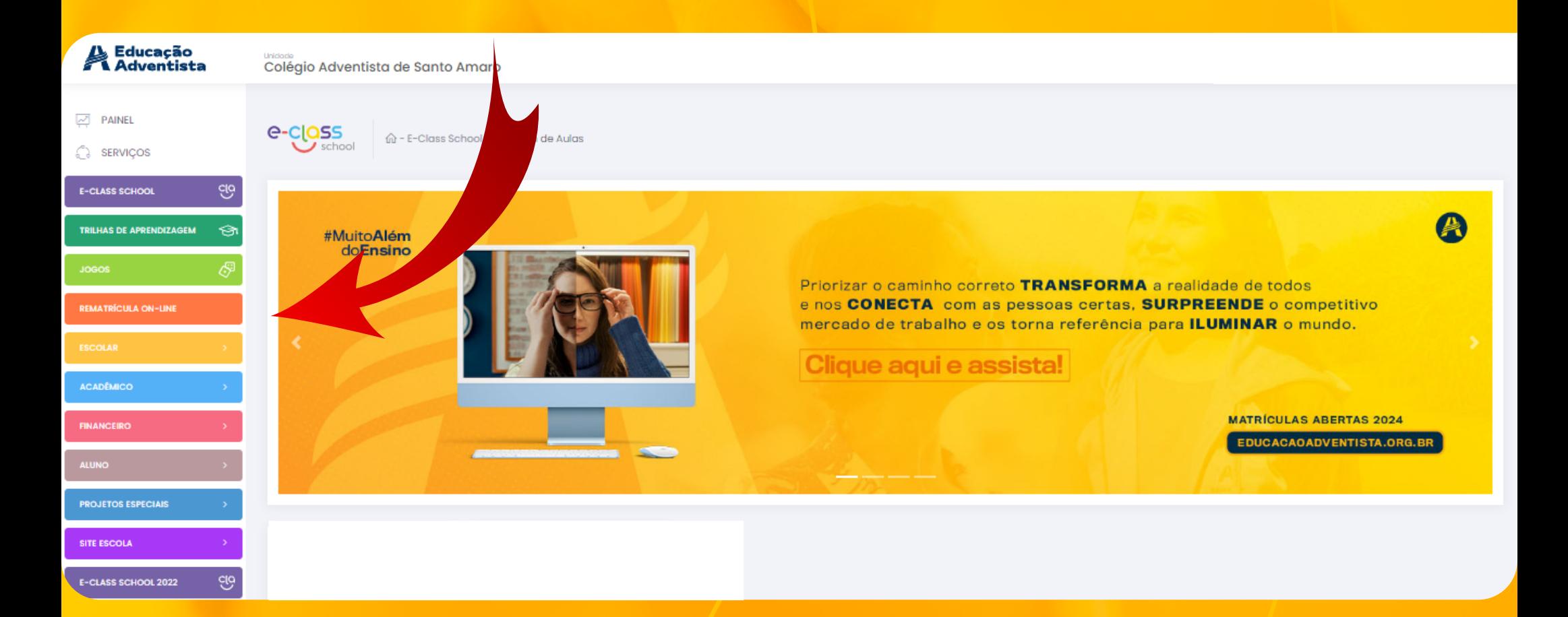

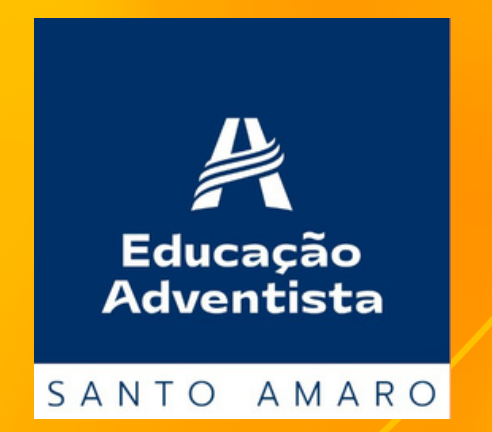

**A REMATRÍCULA ON-LINE, deverá ser efetuada somente pelo Responsável Legal do aluno, para o ano de 2024. Se for o seu caso, clique em "Ok".**

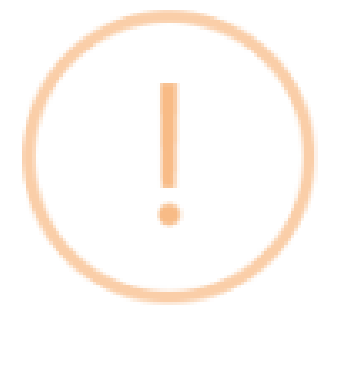

### Atenção

Apenas efetue a rematrícula caso seja o Responsável Legal do aluno para este ano. Caso contrário, NÃO finalize o processo e solicite a troca na escola

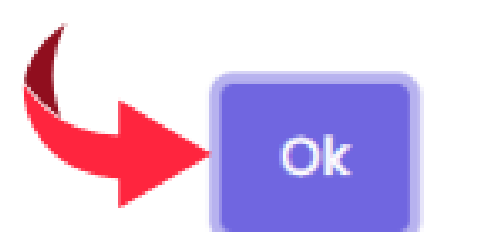

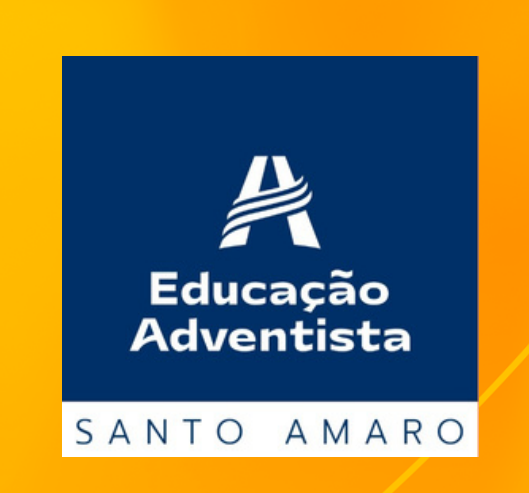

## **Verifique as informações**

#### **Dados do Aluno**

**Verifique os dados do aluno e, se existir alguma divergência como: série, nome do aluno, entre em contato com a unidade escolar e atualize seus dados antes de prosseguir. Se estiver tudo correto, clique em "PRÓXIMO".**

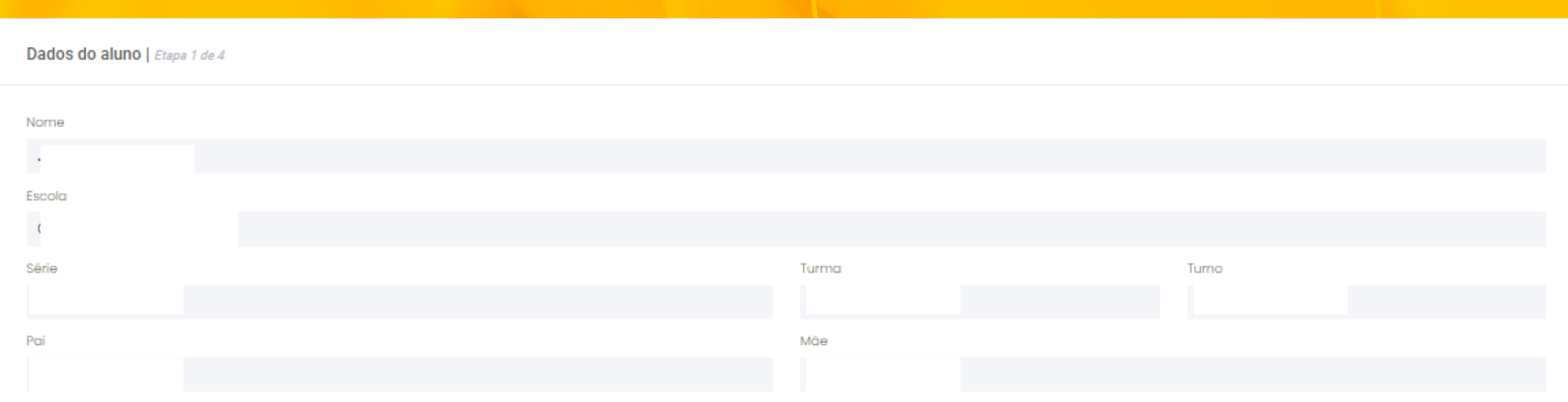

Próximo

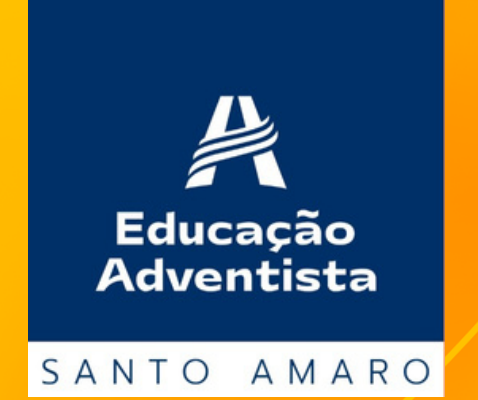

## **Verifique as informações**

#### **Responsável legal**

**Verifique os dados do responsável legal e, se existir alguma divergência, entre em contato com a unidade escolar e atualize seus dados antes de prosseguir.**

Dados do Responsável Legal | Etapa 2 de 4 Nome CPF R.G. Endereço Complemento Telefone E-mail

Próximo

Voltar

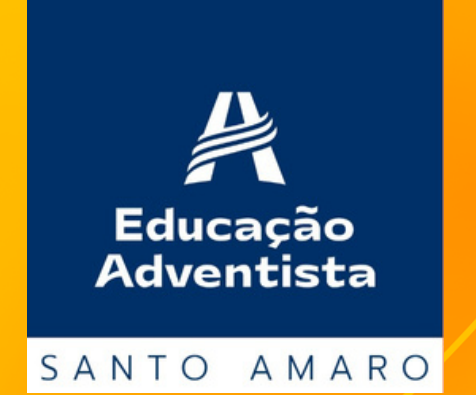

## **Verifique as informações**

#### **Plano de Pagamento**

**Verifique as informações financeiras e se não houver nenhuma divergência, prossiga. Se necessário, entre em contato com a unidade escolar antes de prosseguir.**

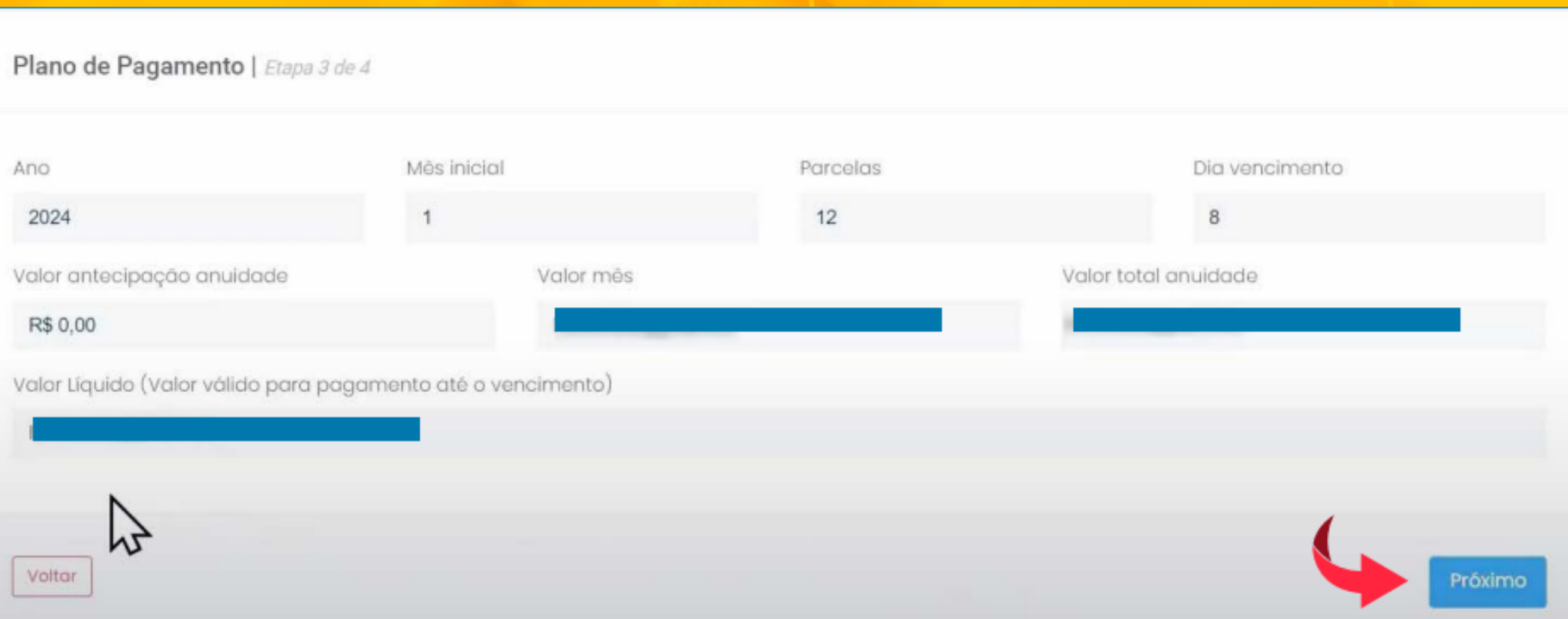

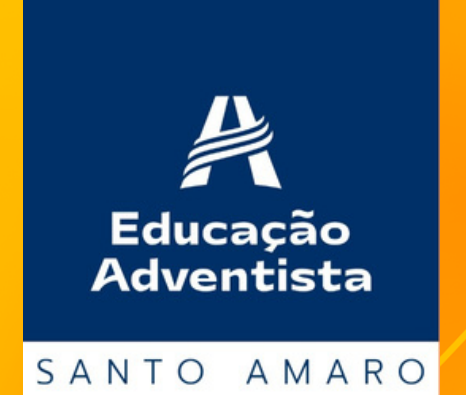

### **A rematrícula é efetivada apenas após o pagamento da taxa de atividades. Clique em "VER DETALHAMENTO".**

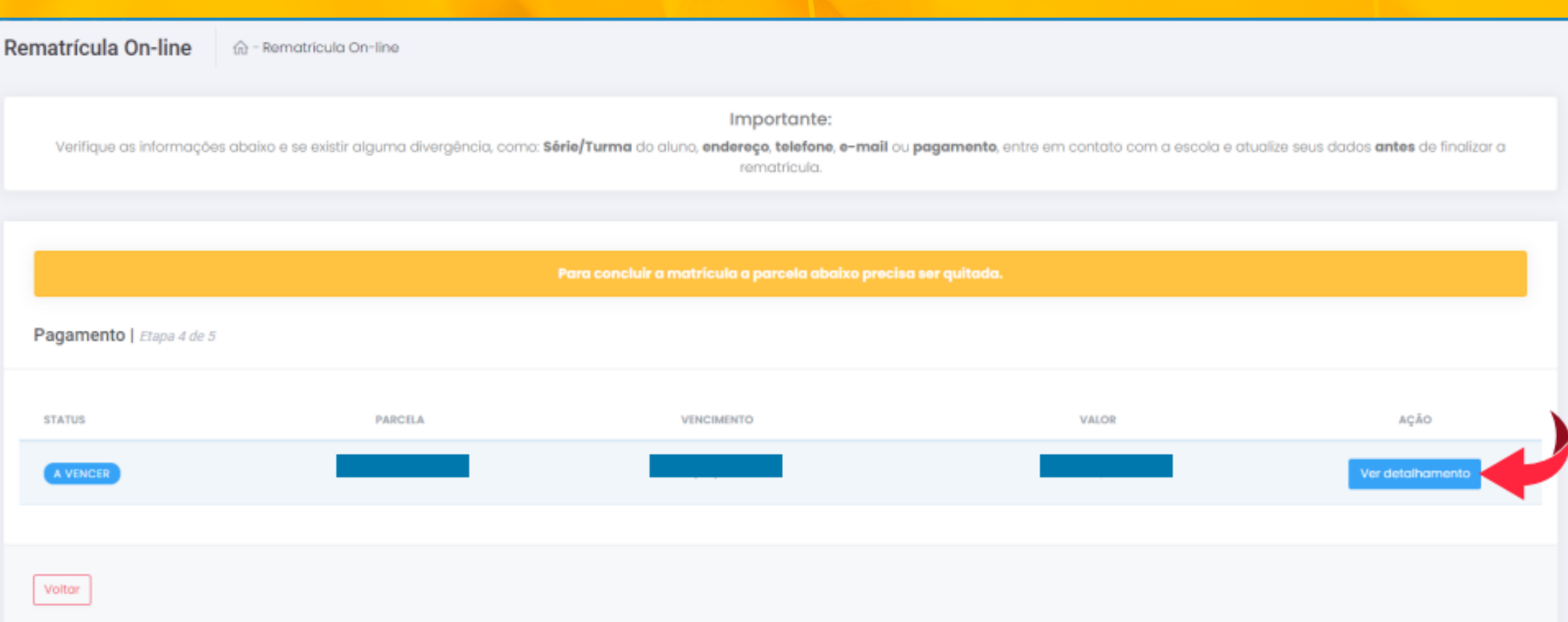

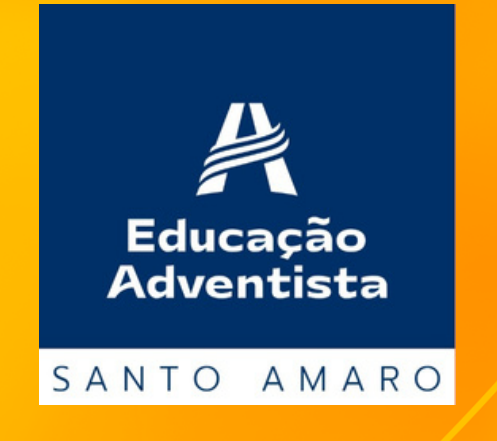

**A taxa de atividades pode ser paga no cartão de crédito , boleto bancário ou pix. Se optar por boleto, copie a linha digitável, disponível nesta etapa e realize o pagamento pelo App do seu banco. Após 24 horas, acesse o site e finalize a matrícula. Se optar por cartão de crédito, clique em "PAGAR".**

Importante:

Verifique as informações abaixo e se existir alguma divergência, como: Série/Turma do aluno, endereço, telefone, e-mail ou pagamento, entre em contato com a escola e atualize seus dados antes de finalizar a natricula

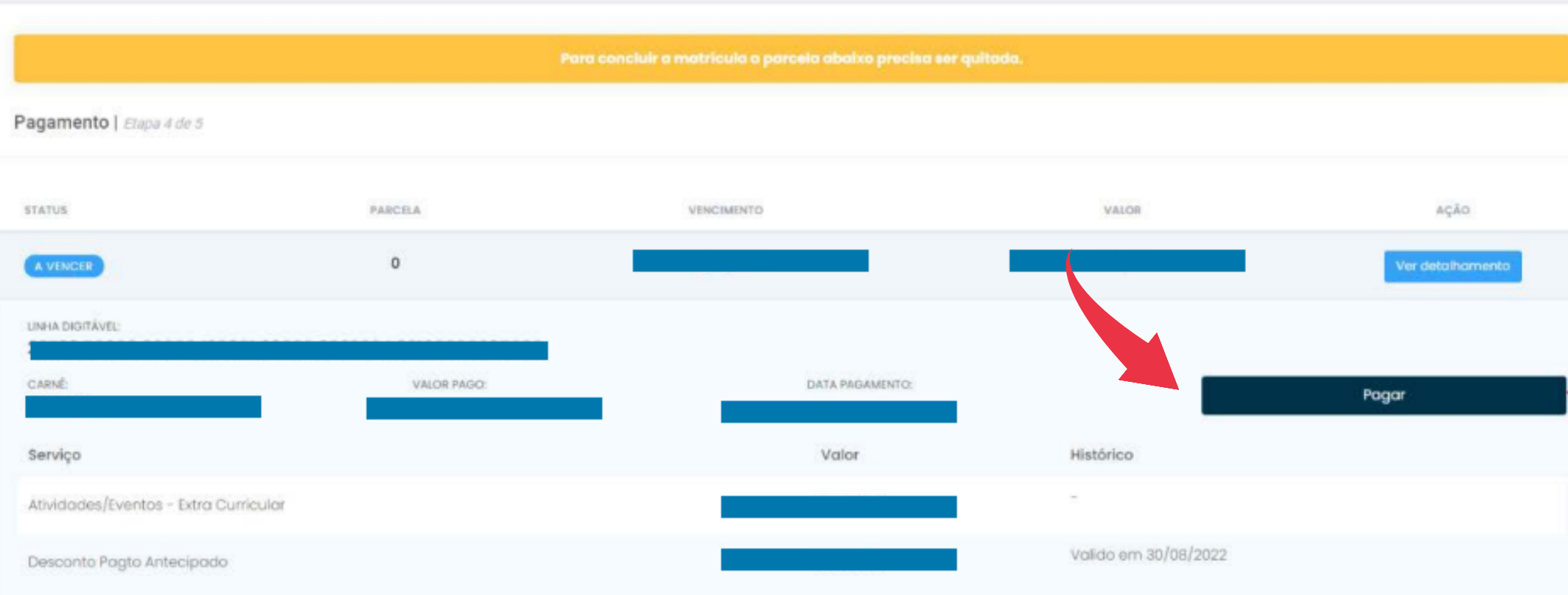

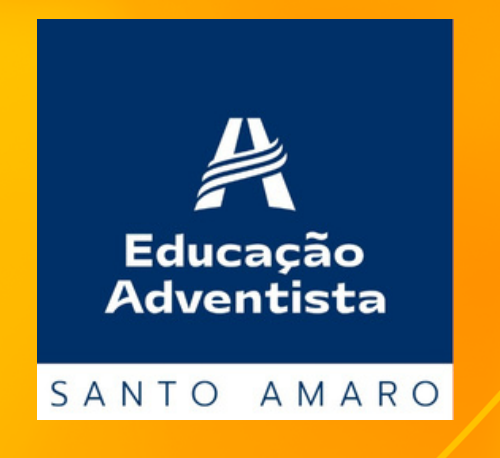

#### **Para pagamento no cartão de crédito, selecione a opção.**

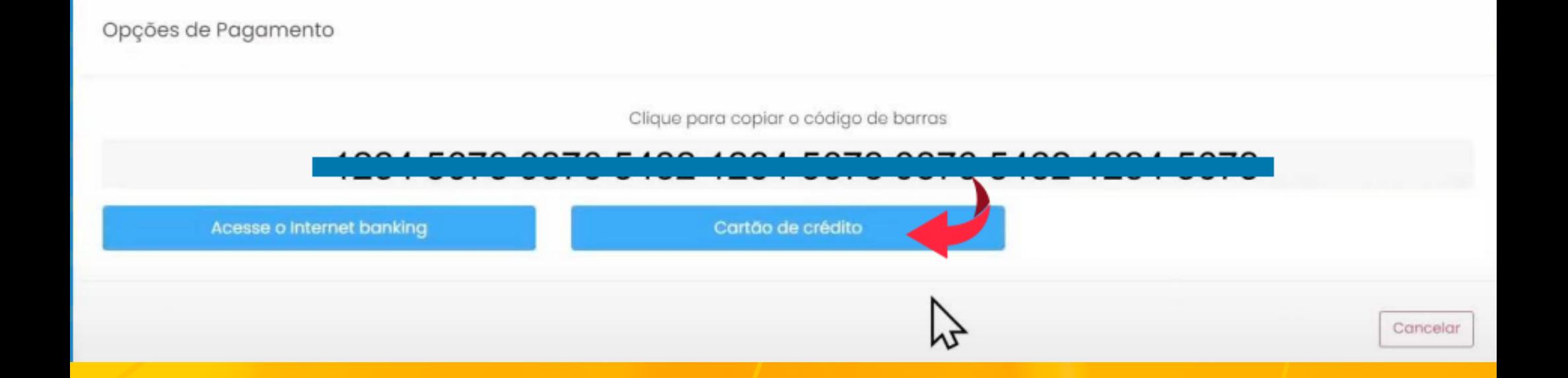

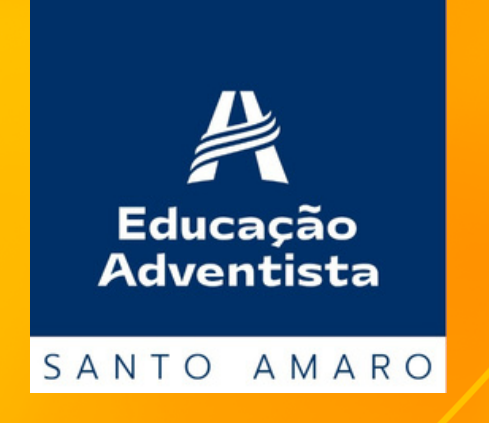

**Ao realizar o pagamento pelo cartão de crédito, o mesmo poderá ser dividido em vezes. Confira todas as informações e clique em "PAGAR".**

Opções de Pagamento

Clique para copiar o código de barras

Acesse o Internet banking

Cartão de crédito

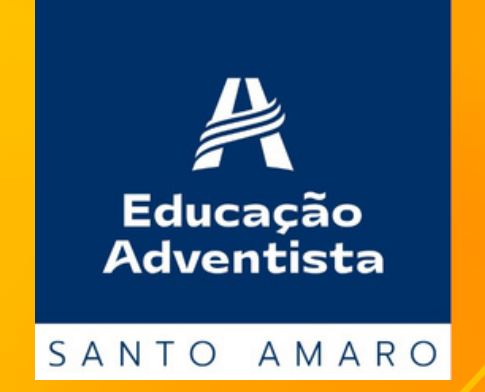

Cancelar

## **Aceite de Contrato**

**Para obter o código de ética e o modelo do contrato, basta fazer o download. O contrato com os seus dados, será enviado em seu e-mail, após finalizar a rematrícula.**

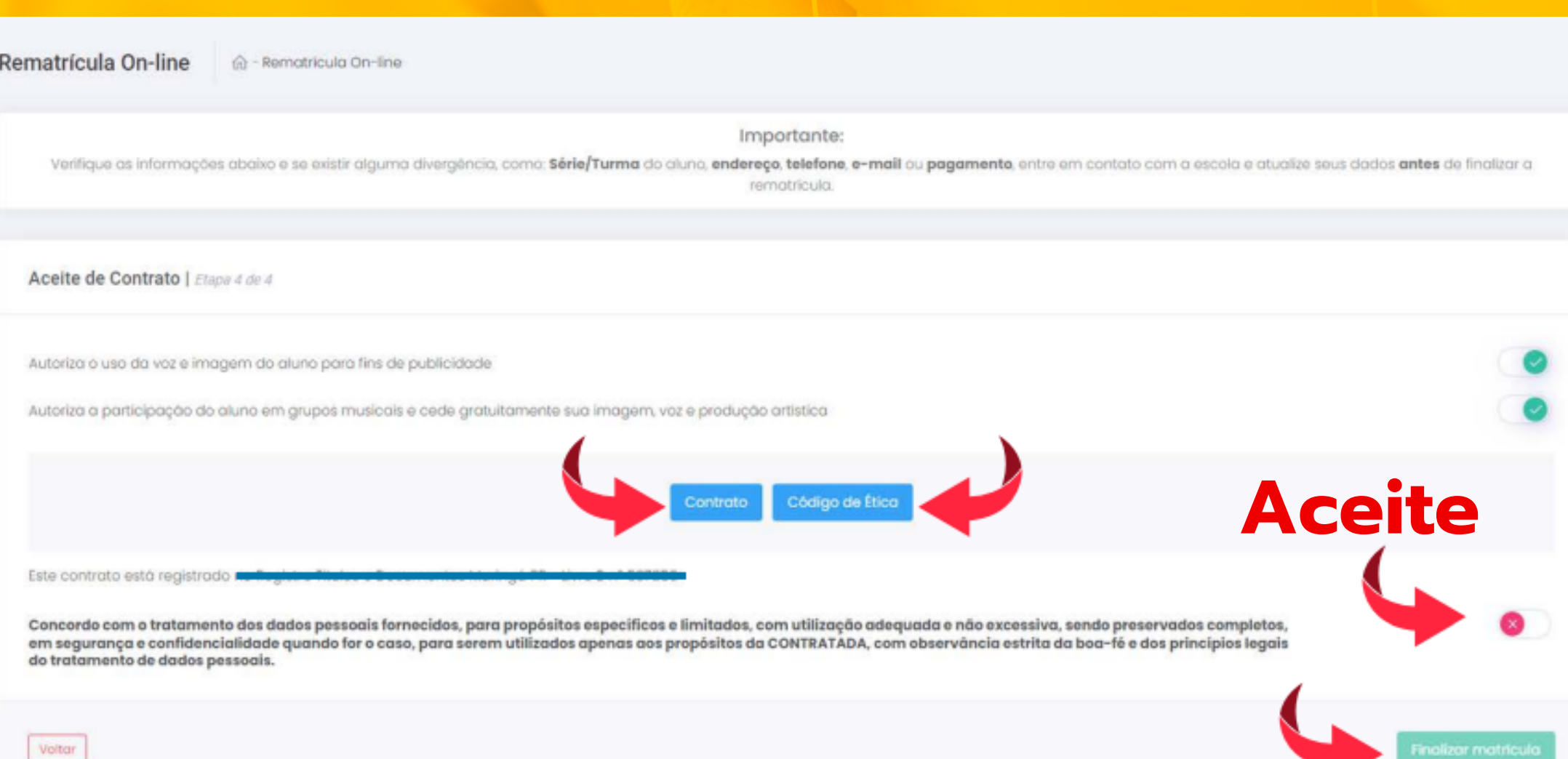

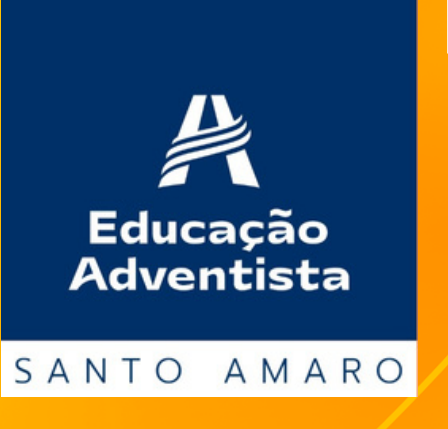

**Após aceitar os termos do contrato e do código de ética, clique em "FINALIZAR MATRÍCULA."**

## **Finalizar a matrícula**

### **Após a ativação da rematrícula, você receberá um e-mail de confirmação.**

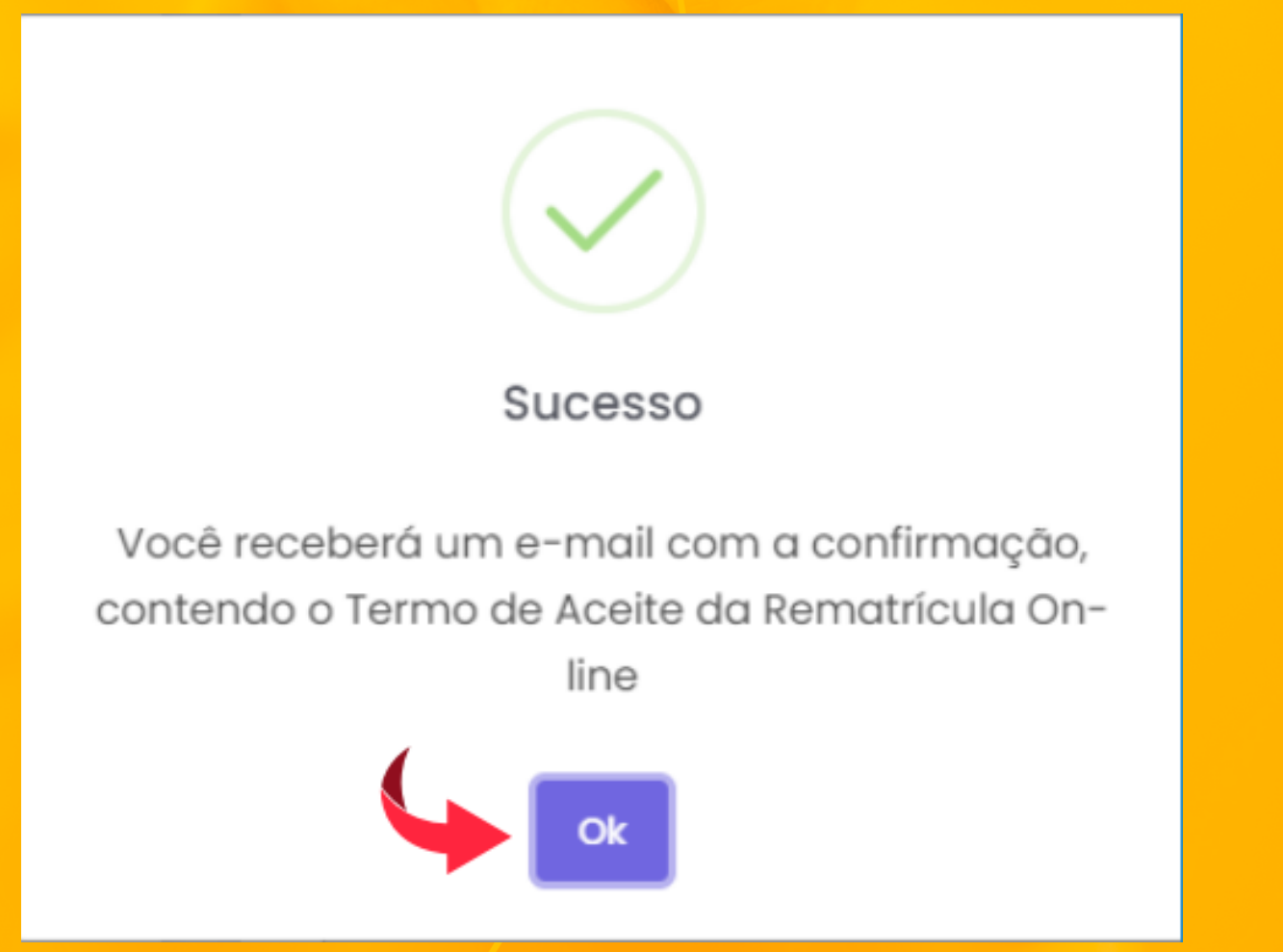

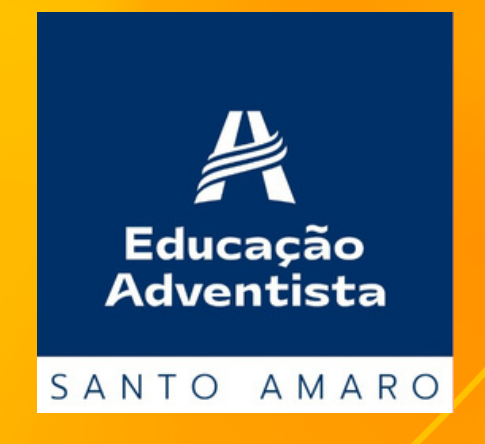

## **Pronto! A rematrícula do seu(sua) filho(a) já foi realizada. Você receberá em seu e-mail, o termo de aceite da rematrícula online.**

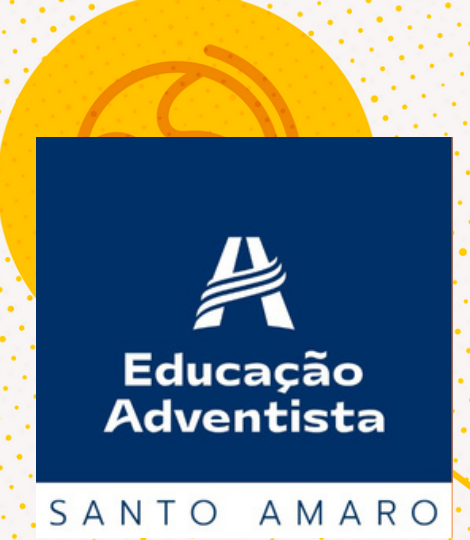